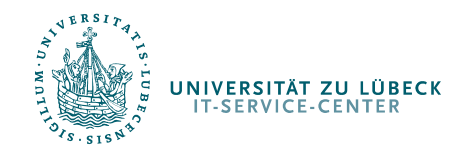

Brennen einer Daten-CD

# Brennen einer Daten-CD

IT-Service-Center [http://www.itsc.uni-luebeck.de](http://www.itsc.uni-luebeck.de/)

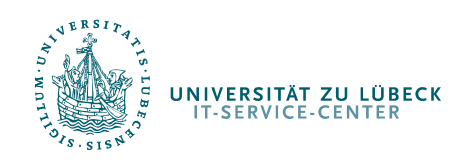

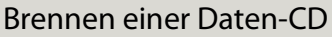

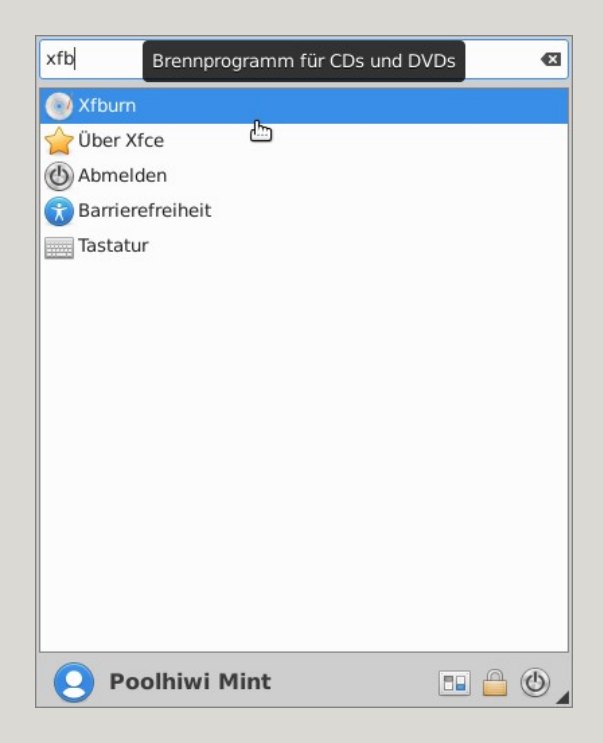

Legen Sie einen CD-Rohling in das Laufwerk und öffnen Sie das Programm Xfburn

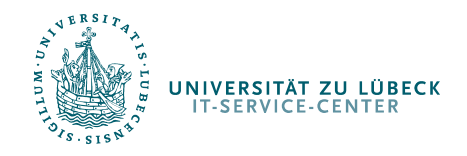

#### Brennen einer Daten-CD

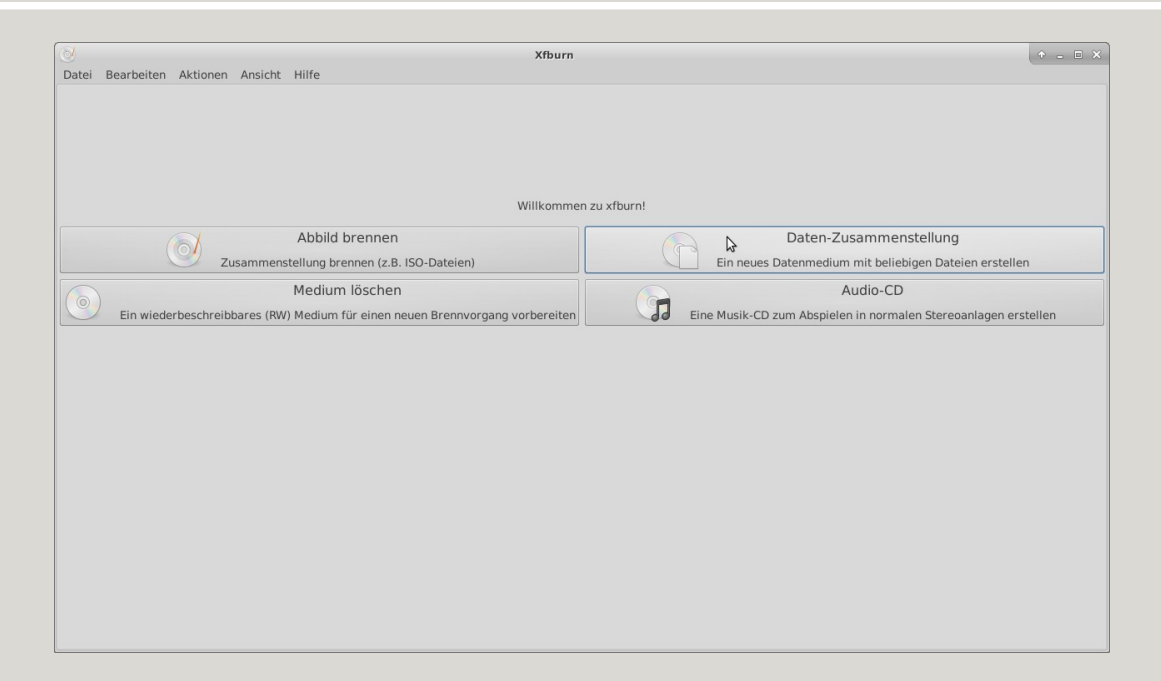

# Wählen Sie den Punkt Daten-Zusammenstellung

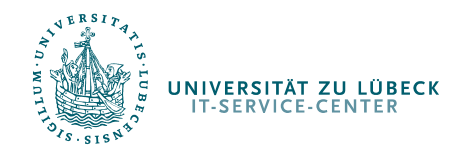

#### Brennen einer Daten-CD

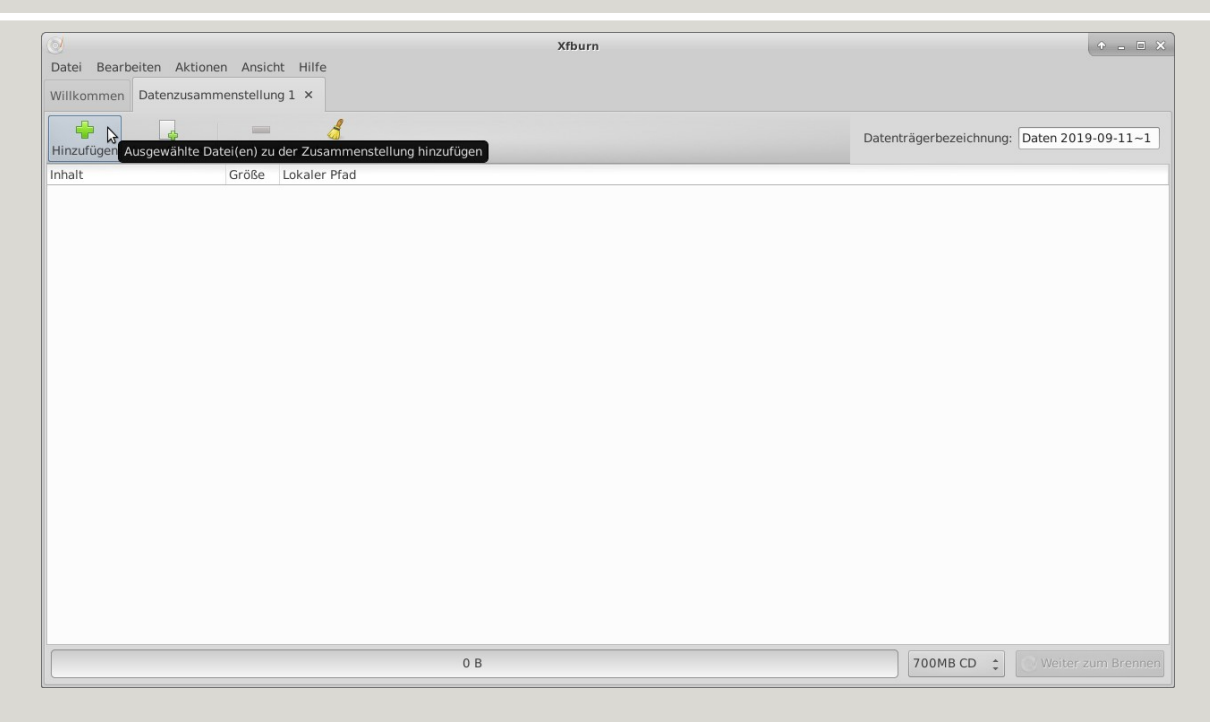

# Übern den Button Hinzufügen öffnet sich eine Dateiansicht

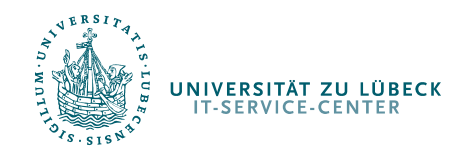

#### Brennen einer Daten-CD

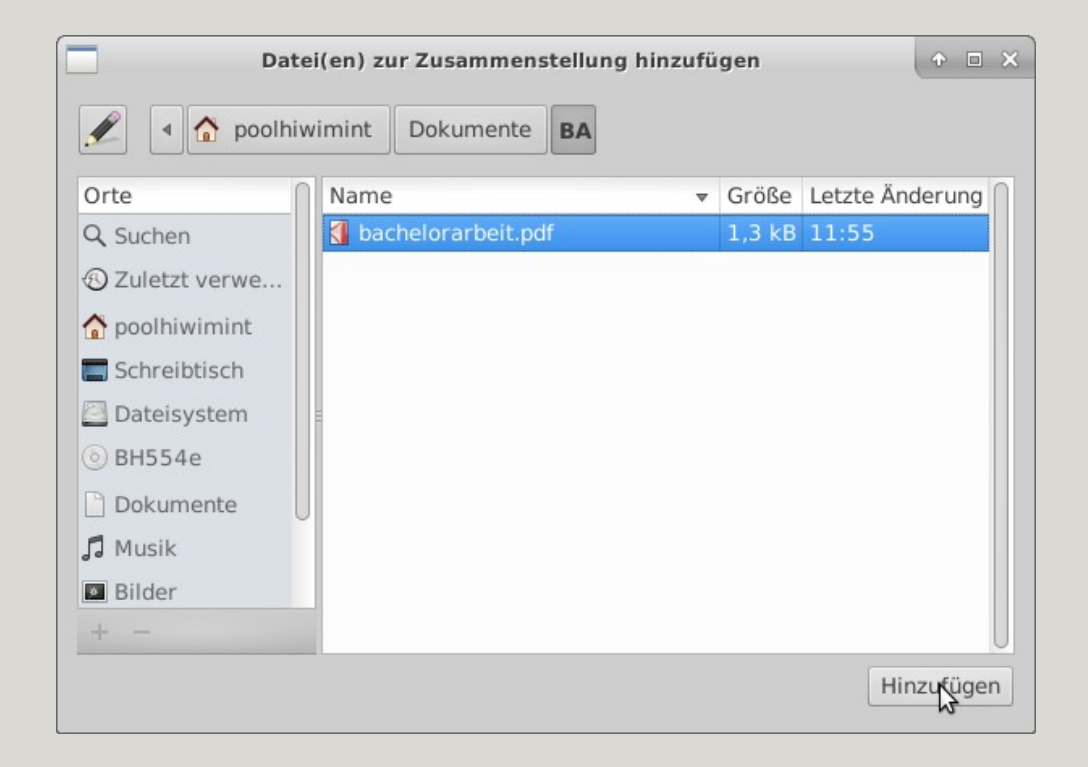

## Wählen Sie die Dateien aus, die Sie brennen möchten und klicken Sie auf Hinzufügen

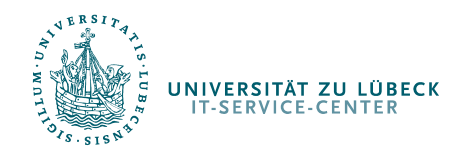

#### Brennen einer Daten-CD

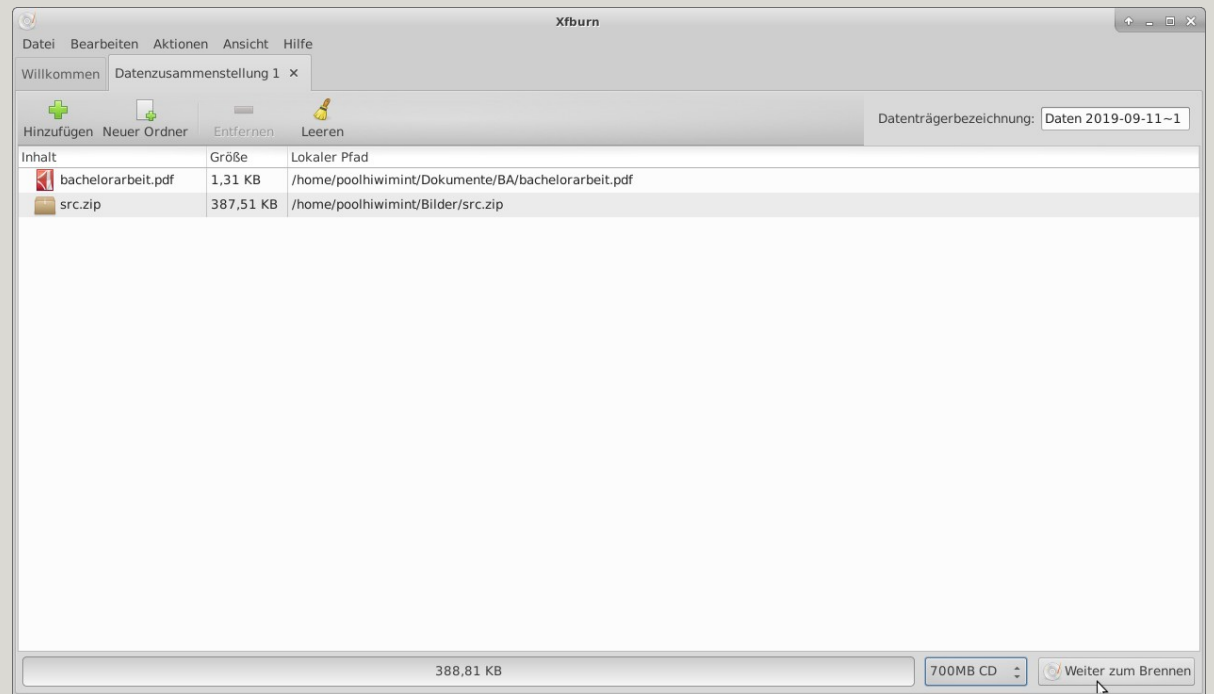

## Sobald alle Dateien hinzugefügt wurden klicken Sie auf Weiter zum Brennen

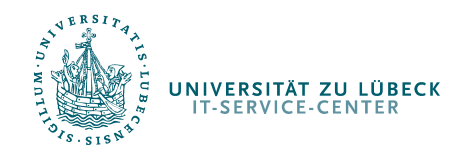

## Brennen einer Daten-CD

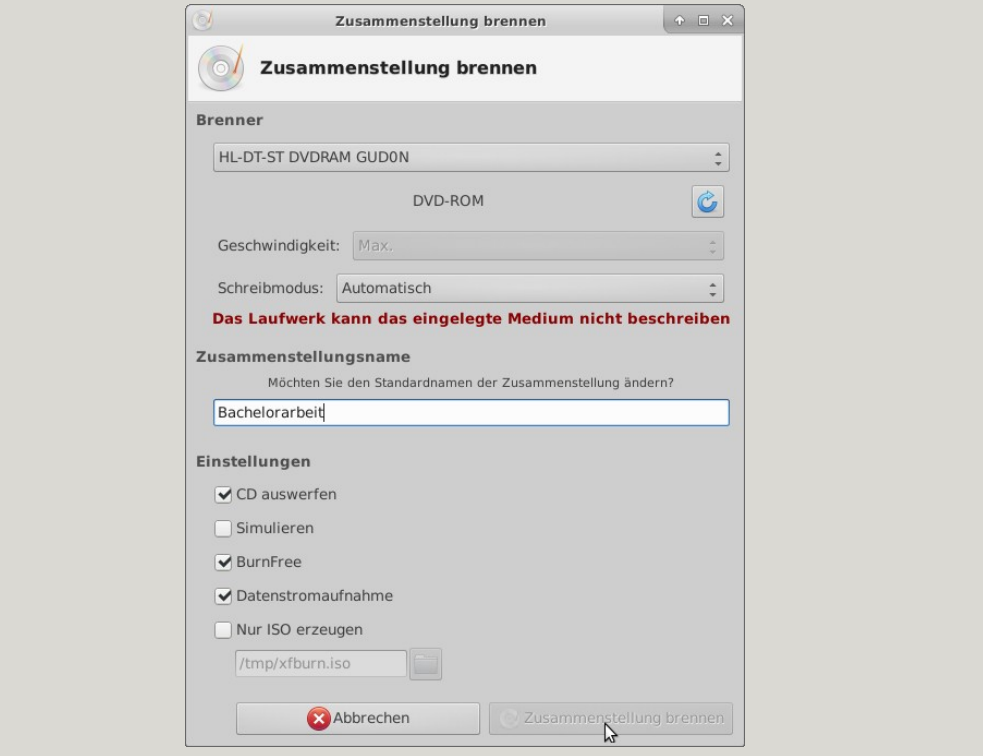

## Bennen Sie die CD und klicken Sie auf Zusammenstellung brennen

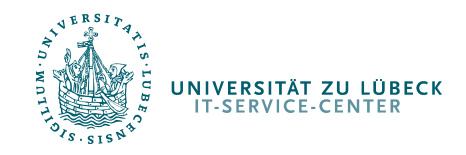

Brennen einer Daten-CD

# Ihr IT-Service-Center

UNIVERSITÄT ZU LÜBECK **IT-SERVICE-CENTER** 

Bei Problemen wenden Sie sich bitte an:

pool-hotline@uni-luebeck.de

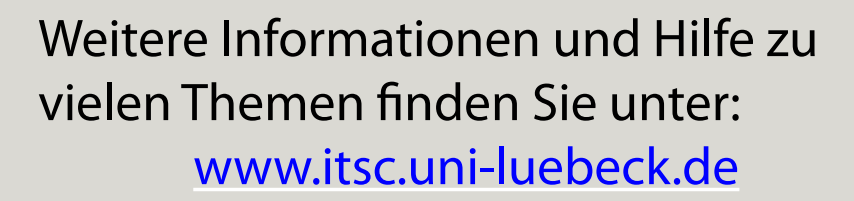

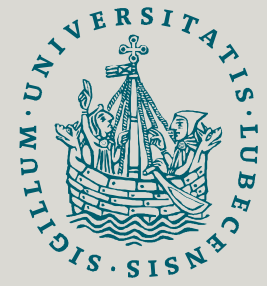